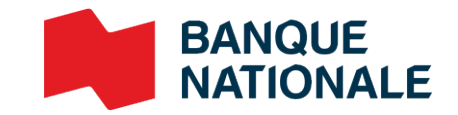

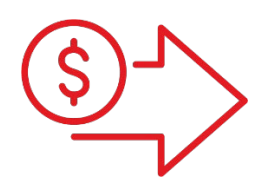

## Portail Gestion du Numéraire Guide de l'utilisateur

**›** Gestion de trésorerie

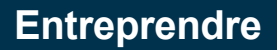

## Table des matières

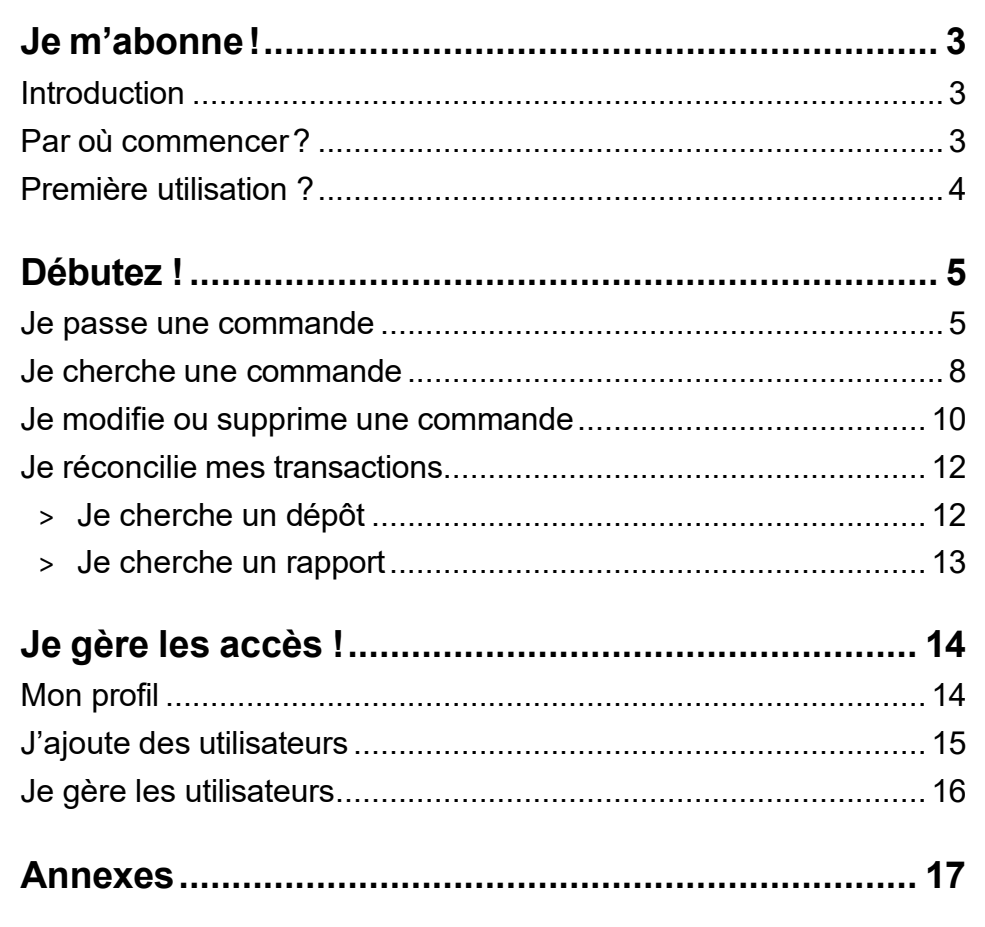

Soutien GardaWorld, jours de semaine 8 h 00 à 17 h 00 (HE)

- BNCsupport@garda.com  $\bullet$
- 1833-652-1406

## <span id="page-2-0"></span>1) Je m'abonne !

## <span id="page-2-1"></span>Introduction

Le portail web Gestion du Numéraire vous permet d'effectuer la gestion de vos activités de numéraire d'une façon simple et efficace. Cet outil vous permettra d'effectuer vos commandes (billet et monnaie CAD), visualiser vos dépôts, consulter l'historique de transactions, obtenir des rapports utiles et faciles d'accès et avoir une traçabilité sur vos flux monétaires.

#### **Utiliserle portail Gestion du numéraire se résume en trois parties**

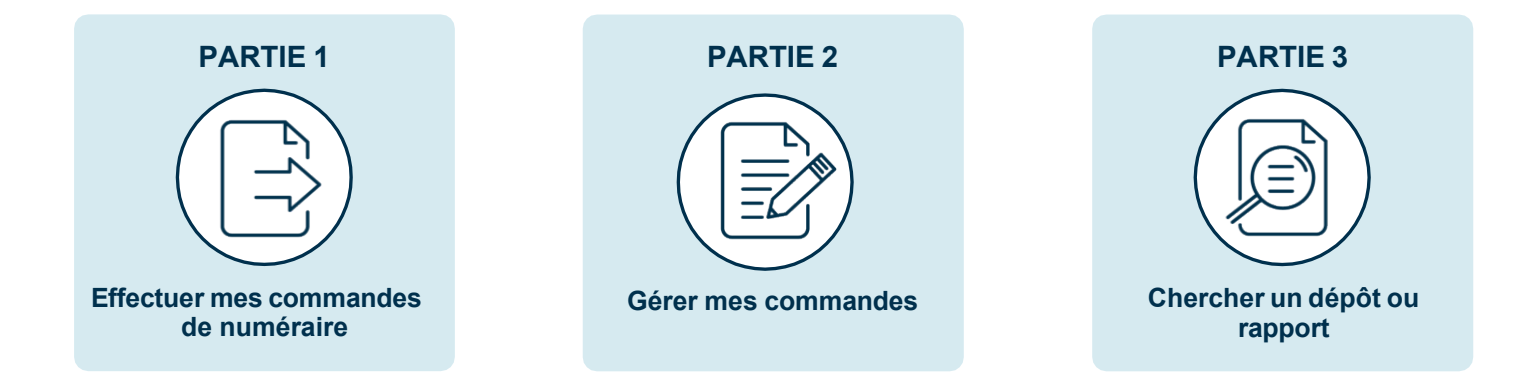

## <span id="page-2-2"></span>Par où commencer ?

Avant de débuter, vous aurez besoin de comprendre les différents types d'accès qui sont offerts sur le portail. Il y a deux types d'accès disponible pour vous :

#### **Utilisateur d'entreprise et entité :** l'accès d'administrateur reçu de Garda lors de l'adhésion

Vous aurez ce type d'accès lorsque vous avez besoin de jouer le rôle d'administrateur. Il vous permet de gérer, créer et révoquer les accès des autres utilisateurs ou administrateur dans l'entreprise.

#### **Utilisateur d'entreprise**

- > Modifier/supprimer une commande d'espèces
- Recherche des commandes d'espèces
- > Recherche des dépôts
- Recherche des rapports
- Configurer les utilisateurs

#### **Utilisateur de groupe d'entité**

- > Saisir/modifier/supprimer une commande d'espèces
- > Recherche des commandes d'espèces
- > Recherche des dépôts
- > Recherche des rapports
- > Configurer les utilisateurs

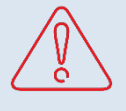

#### **Utilisateur magasin :**

Les rôles listés ci-dessous sont les rôles principaux utilisés pour la gestion des magasins.

#### **Magasin (Commandes et Visionnement de dépôts)**

- > Saisir/modifier/supprimer une commande d'espèces
- > Recherche des commandes d'espèces
- Recherche des dépôts
- > Recherche des rapports

#### **Magasin (Lecture seule – Commandes et dépôts)**

- > Recherche des commandes d'espèces
- > Recherche des dépôts
- > Recherche des rapports

#### **Magasin (Commandes seulement)**

- > Saisir/modifier/supprimer une commande d'espèces
- > Recherche des commandes d'espèces

#### **Magasin (Visionnement de dépôts)**

- > Recherche des dépôts
- Recherche des rapports

#### **IMPORTANT !**

Les rôles suivants sont accessibles dans la plateforme, mais ne doivent pas être utilisés:

- > MAGASIN (Lecture seule- commandes et envois)
- > MAGASIN (Commandes et envois)
- > MAGASIN (Envoi et dépôts)
- > MAGASIN (Entrée de dépôts)
- > MAGASIN (Commandes et entrée de dépôts)
- > Utilisateur de groupe d'entité (Commandes et visionnement de dépôts)
- > Utilisateur de groupe de l'entité (Commandes)
- > Utilisateur de groupe de l'entité (Commandes et envois)
- > Utilisateur de groupe de l'entité (Commandes et entrée de dépôts)

## <span id="page-3-0"></span>Première utilisation ?

. . . . . . . . . . . . . . . . . . . .

- > Vous devez communiquer avec le service à la clientèle afin d'obtenir votre code et mot de passe générique.
- > À la première connexion, vous devez modifier votre mot de passe.
- > Une fois le nouveau mot de passe choisi vous devez sélectionner **Enregistrer** pour sauvegarder votre nouveau mot de passe.

#### **Une fois votre nouveau mot de passe enregistré, vous recevrez une confirmation que votre de passe a été changé.**

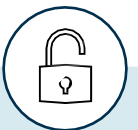

#### **Votre nouveau mot de passe doit contenir:**

- > Longueur minimale de 8 caractères.
- > Longueur maximale de 16 caractères.
- Au moins un chiffre
- > Au moins une lettre
- > Au moins une minuscule
- > Au moins une majuscule
- > Au moins un caractère spécial
- > Ne doit pas contenir des caractère répétitifs ou consécutifs.

## <span id="page-4-0"></span>Débutez !

### <span id="page-4-1"></span>Je passe une commande

> Une fois connecté au portail, dans l'écran principal sélectionnez **Saisir une commande d'espèces**.

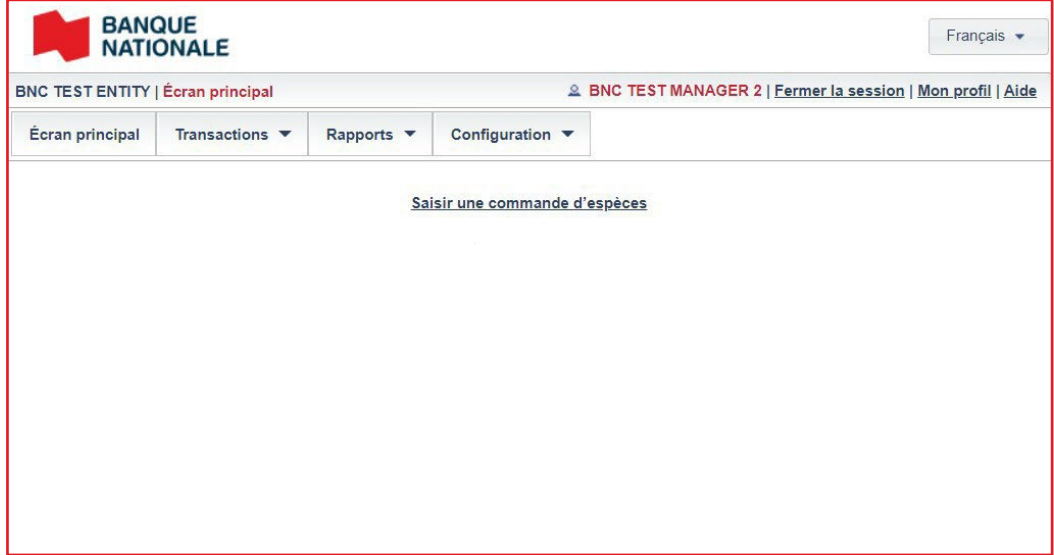

> Validez que le nom du magasin s'affiche dans le champ **Sélectionner le magasin**. Si le nom du magasin n'apparait pas, vous pouvez le sélectionner en cliquant sur l'icône *dossier*..

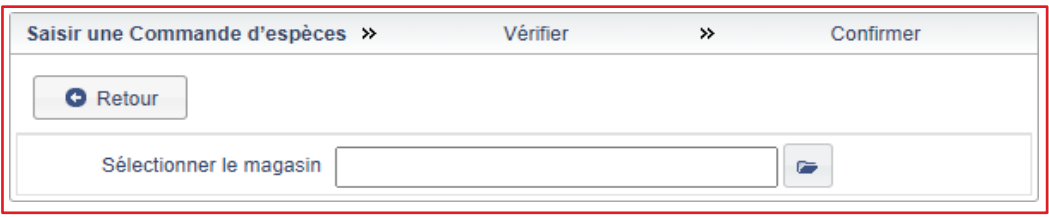

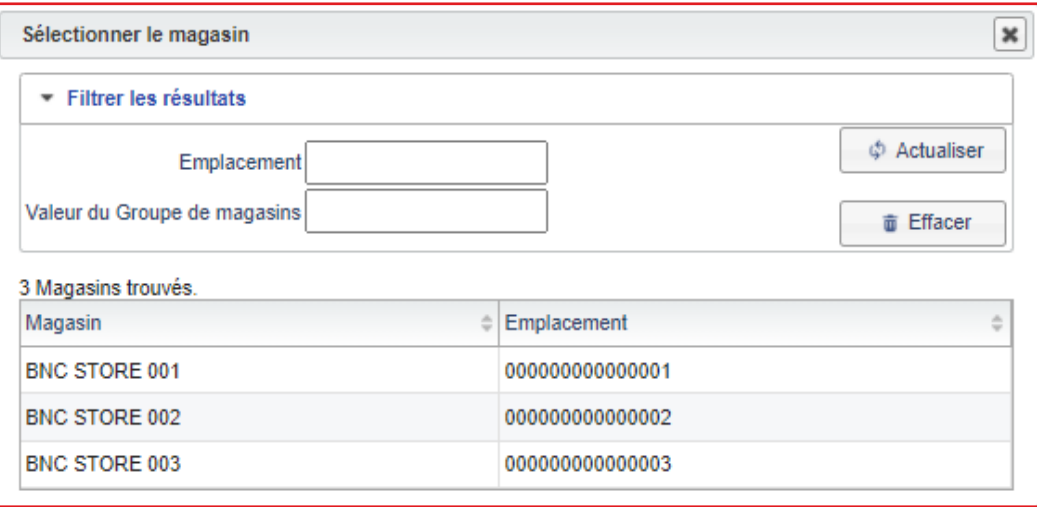

> Indiquez la date à laquelle vous souhaitez recevoir votre commande. Par défaut, la prochaine date de livraison disponible s'affiche. Vous pouvez la modifier au besoin.

*Selon l'entente avec votre transporteur, les commandes prévues lors de jours fériés peuvent être devancées ou repoussées.*

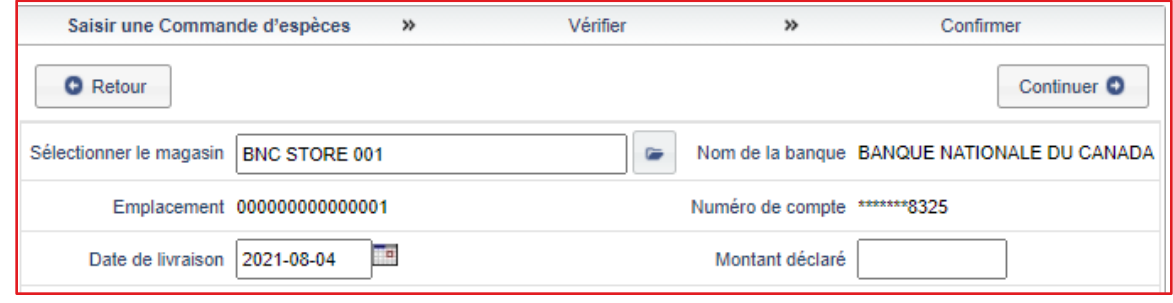

> Saisissez le montant désiré pour chaque dénomination. Deux onglets sont disponibles, l'un pour les billets et l'autre pour les pièces de monnaie.

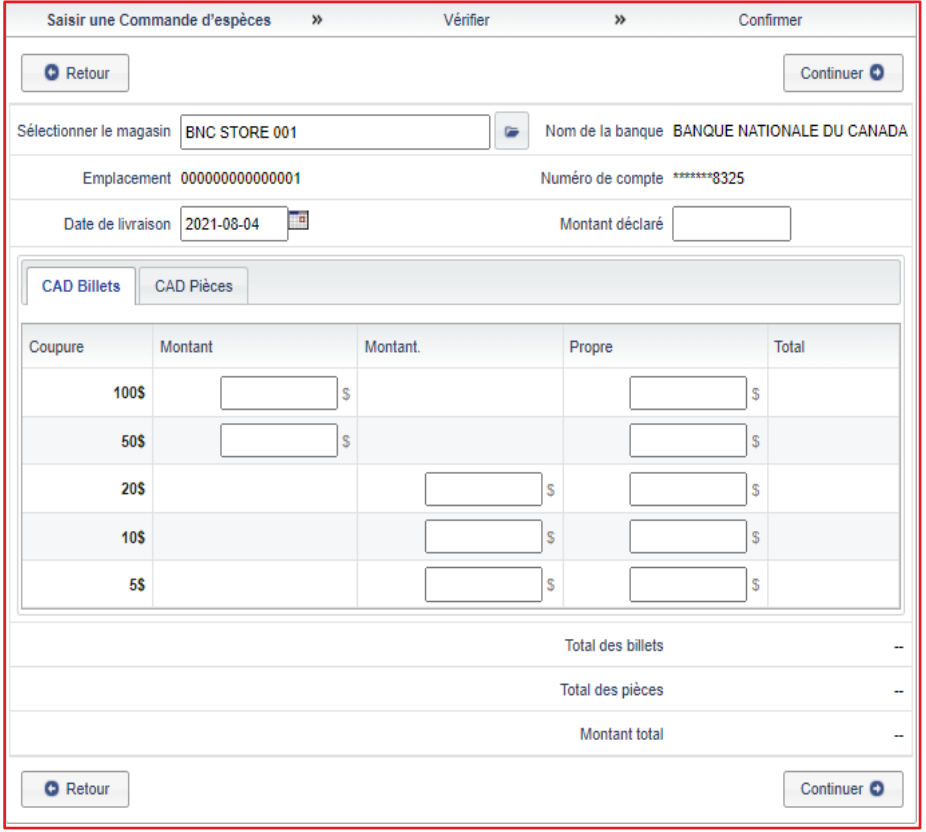

- > Une fois cette étape complétée, le montant total de votre commande s'affichera à l'écran sous la section **Montant total**. Inscrivez ce même montant dans le champ **Montant déclaré**, puis cliquez sur **Continuer** en bas à droite.
- > Finalement, visualisez le résumé de votre commande. Si vous remarquez une erreur ou que vous voulez simplement faire une modification, cliquez sur le bouton **Modifier** en haut à gauche, sinon cliquez sur **Continuer**.

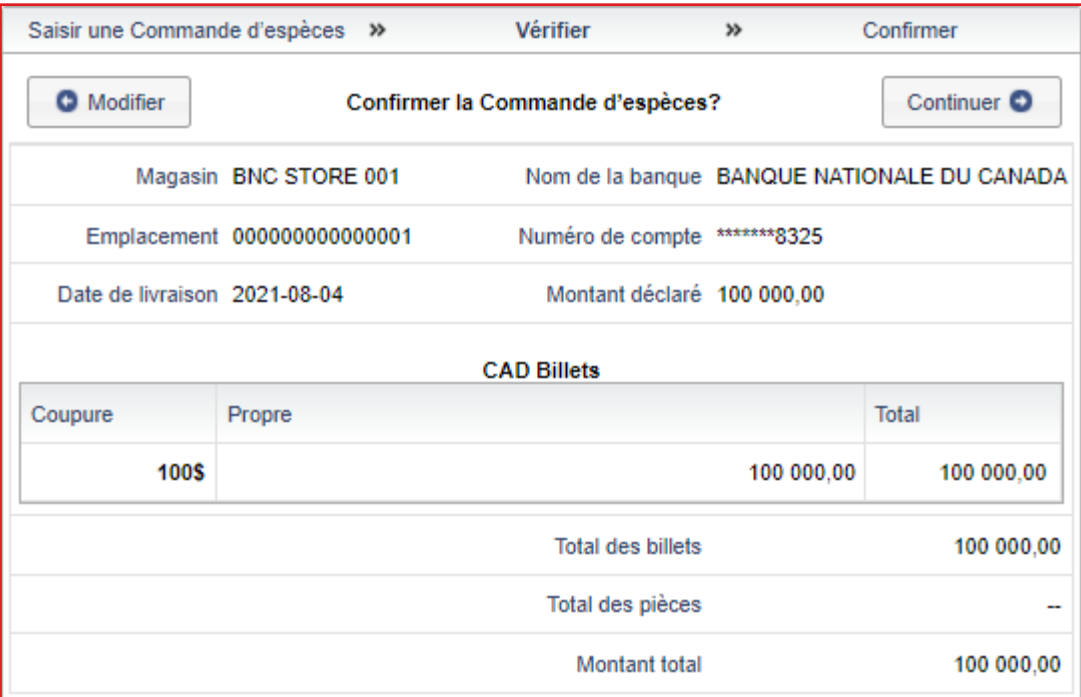

> Un message de confirmation apparaitra une fois votre commande complétée.

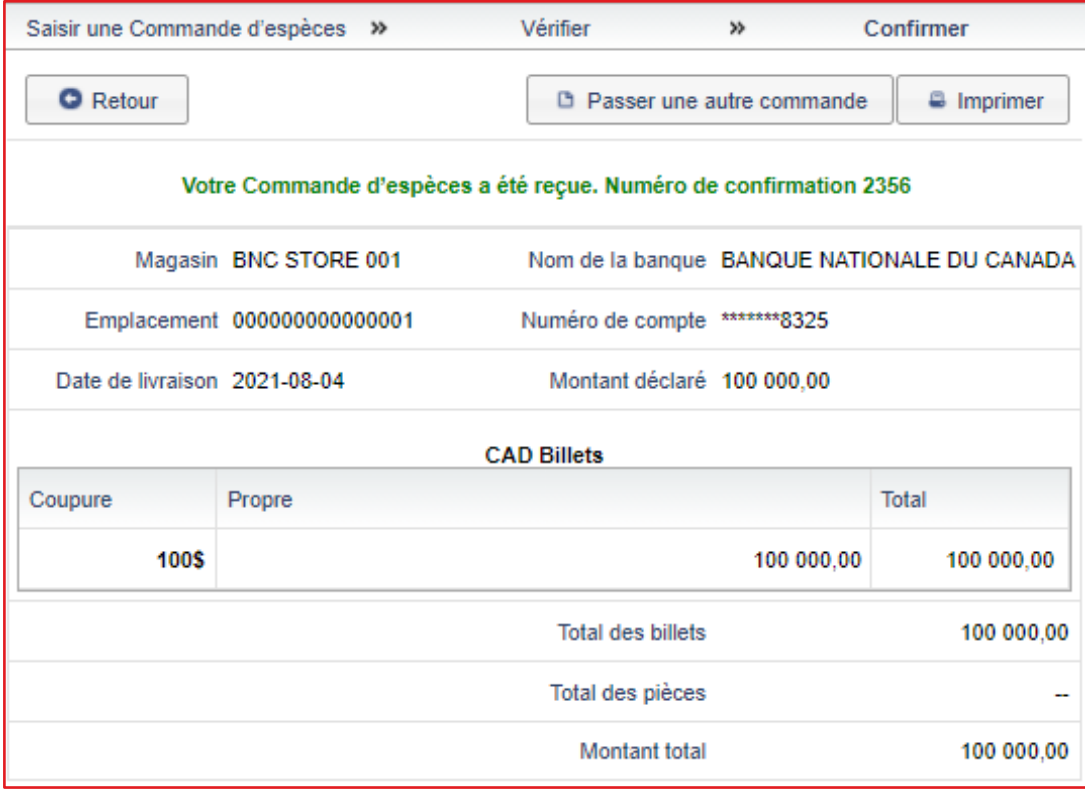

## <span id="page-7-0"></span>Je cherche une commande

Vous pouvez effectuer de recherches de deux façons, soit en utilisant l'outil de recherche de commandes d'espèces ou en utilisant le calendrier du magasin.

#### **Recherche commande d'espèce :**

> Pour effectuer une recherche sélectionnez **Transactions**, ensuite **Commande d'espèces**, et sélectionnez l'option **Recherche commande d'espèces**.

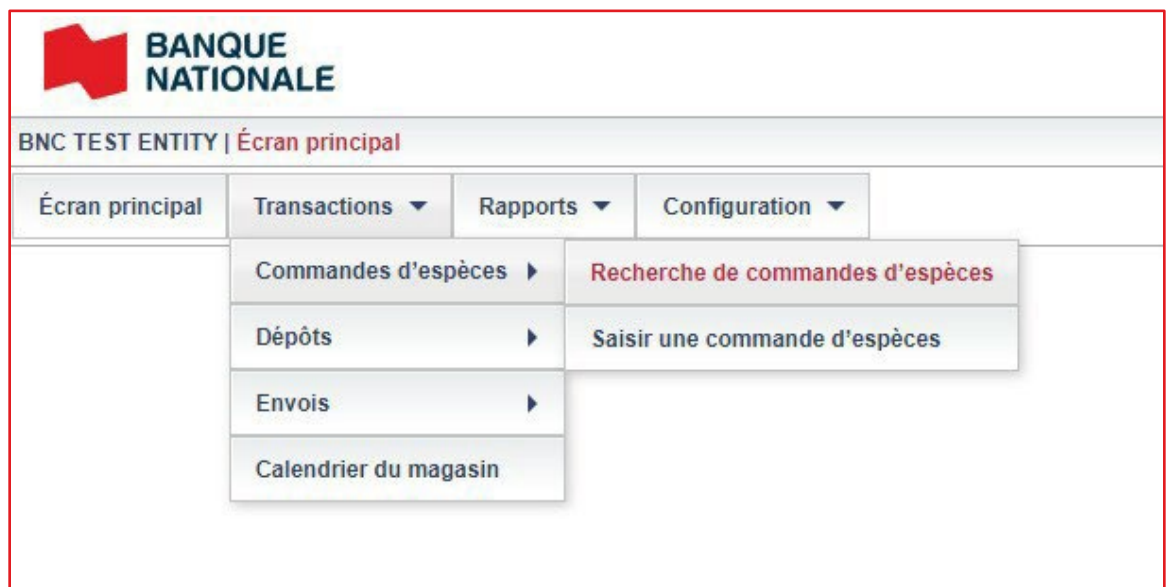

> Vous devez faire un choix dans le menu déroulant pour les champs **Magasin** et **Date.** Ensuite, complétez les autres critères de recherches selon vos besoins.

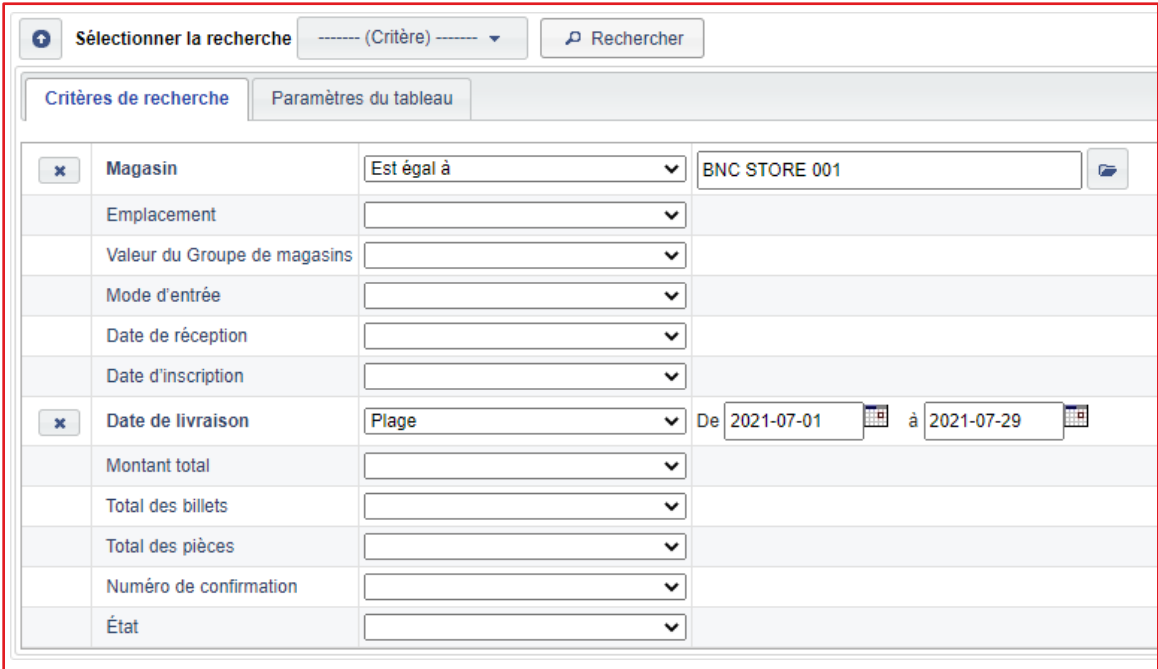

> Les critères de recherche sélectionnés s'afficheront à l'écran. Sélectionnez la commande désirée et exportez-la au besoin.

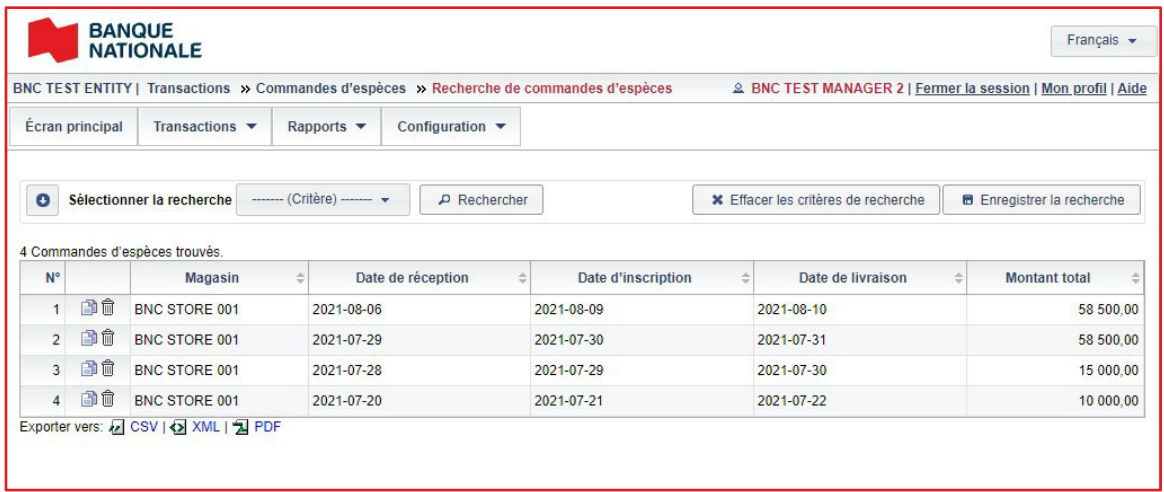

#### **Recherche calendrier magasin :**

> Une fois connecté au Portail, sélectionnez **Transactions** et ensuite **Calendrier du magasin**.

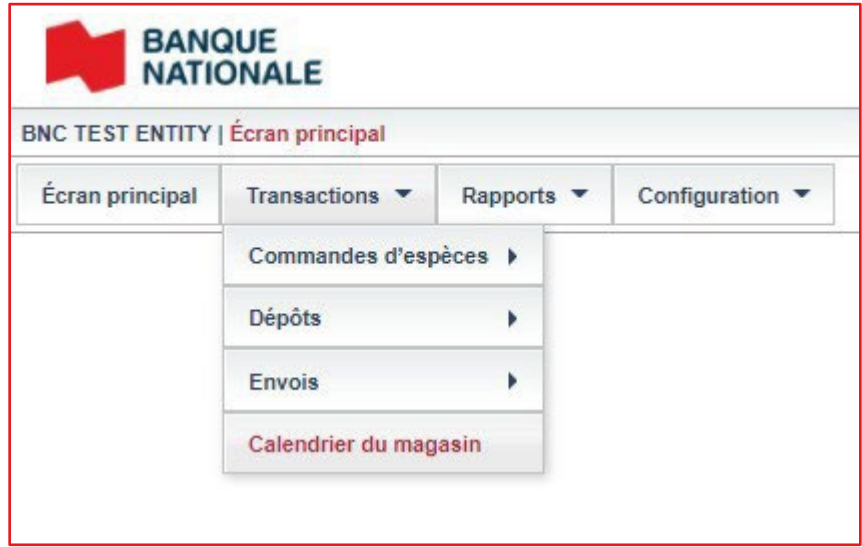

> Validez que le nom de votre magasin s'affiche dans la section **Sélectionner le magasin**. Si ce n'est pas le cas, sélectionnez l'icône et la liste des magasins auxquels vous avait accès apparaitra.

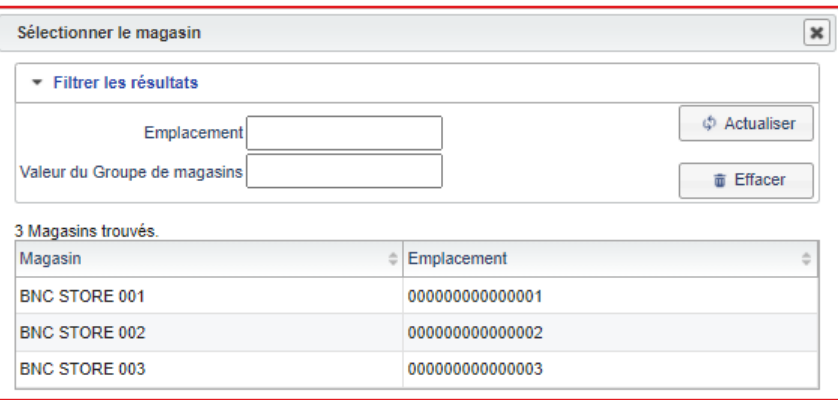

> Le calendrier vous présente toutes les transactions effectuées : les commandes en rouge et les dépôts en vert. Pour accéder aux détails, sélectionnez la transaction désirée.

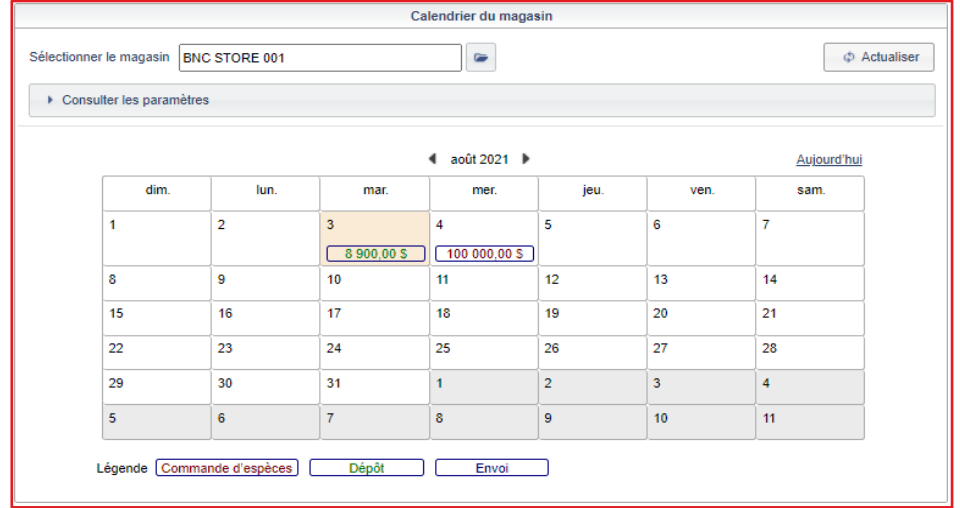

## <span id="page-9-0"></span>Je modifie ou supprime une commande

> Pour modifier une commande, cherchez la commande désirée en suivant les étapes dans la section précédente et cliquez sur **Mettre à jour**. Vous pouvez modifier la date de livraison et le montant..

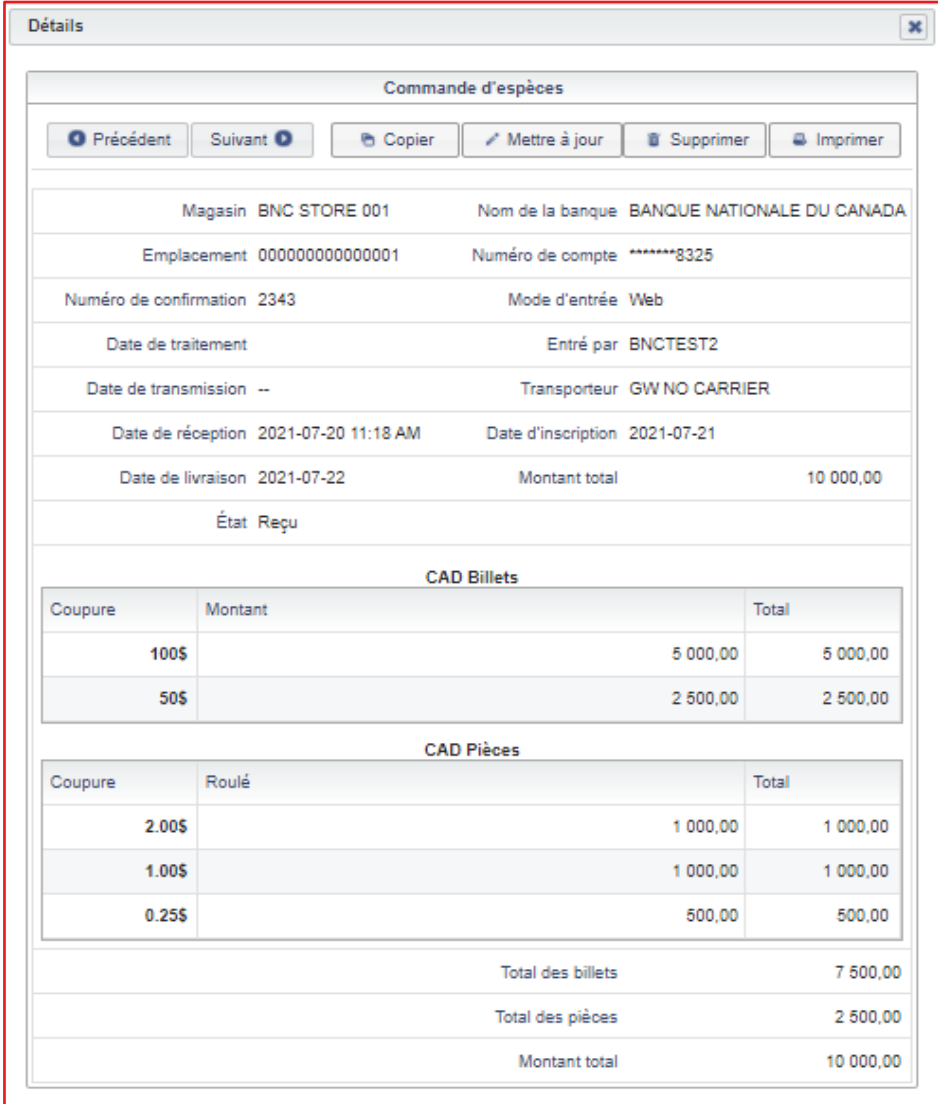

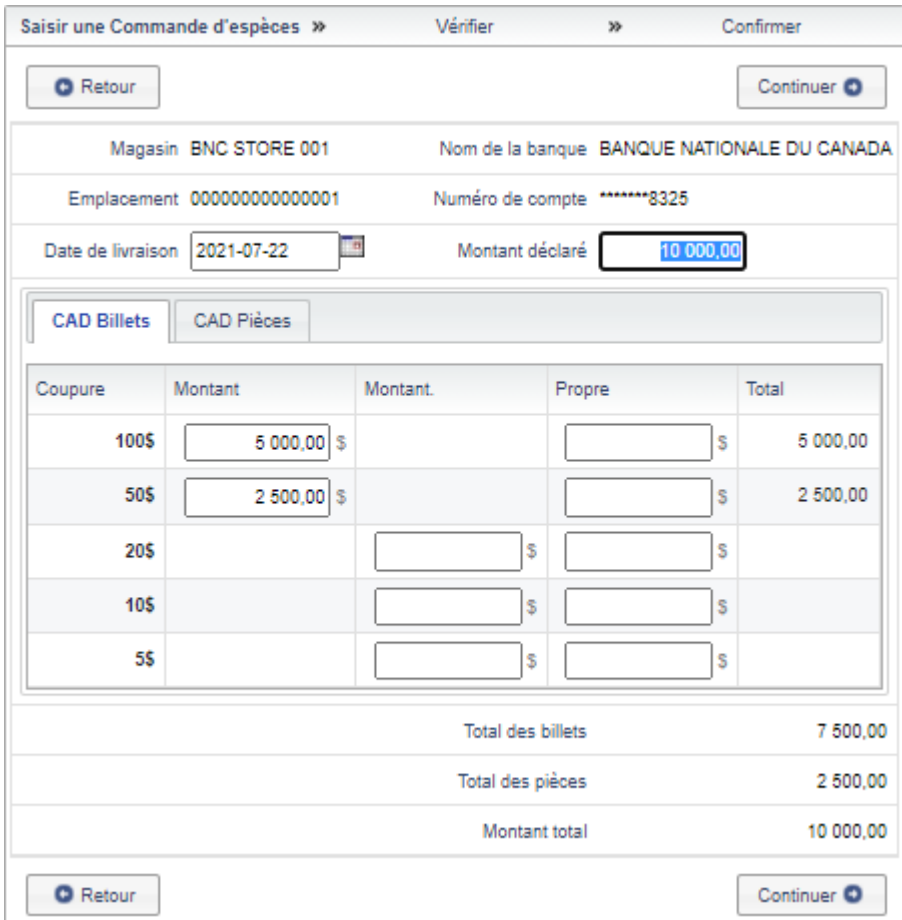

> Pour supprimer une commande, cherchez la commande désirée en suivant les étapes sur la section précédente et cliquez sur **Supprimer**.

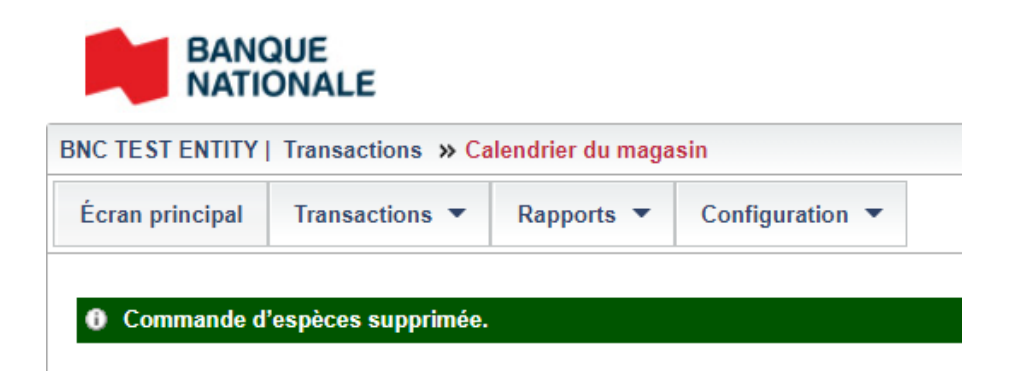

### **IMPORTANT !** Lorsque votre commande est traitée, les boutons **Mettre à jour** et **Supprimer** ne sont plus accessibles

## <span id="page-11-0"></span>Je réconcilie mes transactions

Que ce soit pour une commande ou pour un dépôt, une fois la transaction traitée par votre centre de numéraire, elle sera disponible pour vous dans le portail. Vous pouvez accéder aux informations de celles-ci en effectuant une recherche directement sur le portail.

## <span id="page-11-1"></span>Je cherche un dépôt

> Pour accéder au menu de recherche d'un dépôt, sélectionnez **Transactions**, ensuite **Dépôt** et cliquez sur l'option **Recherche de dépôts**.

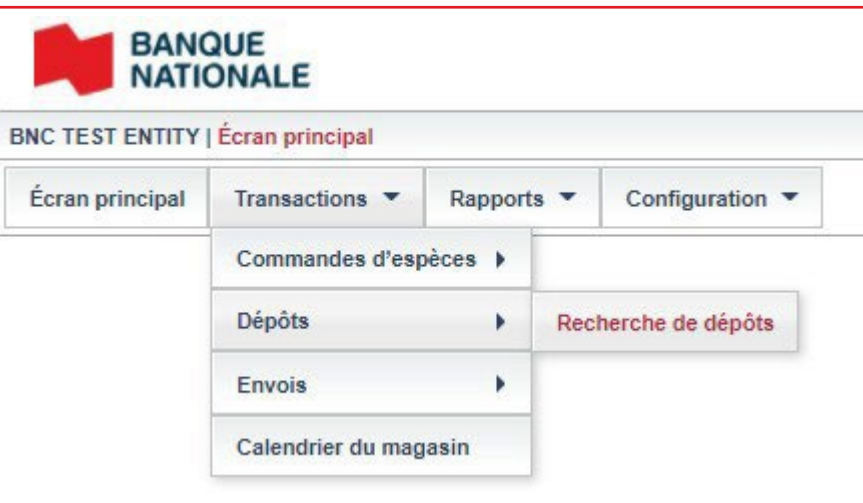

> Vous devez faire un choix dans le menu déroulant pour les champs **Magasin** et **Date.** Ensuite, complétez les autres critères de recherches selon vos besoins.

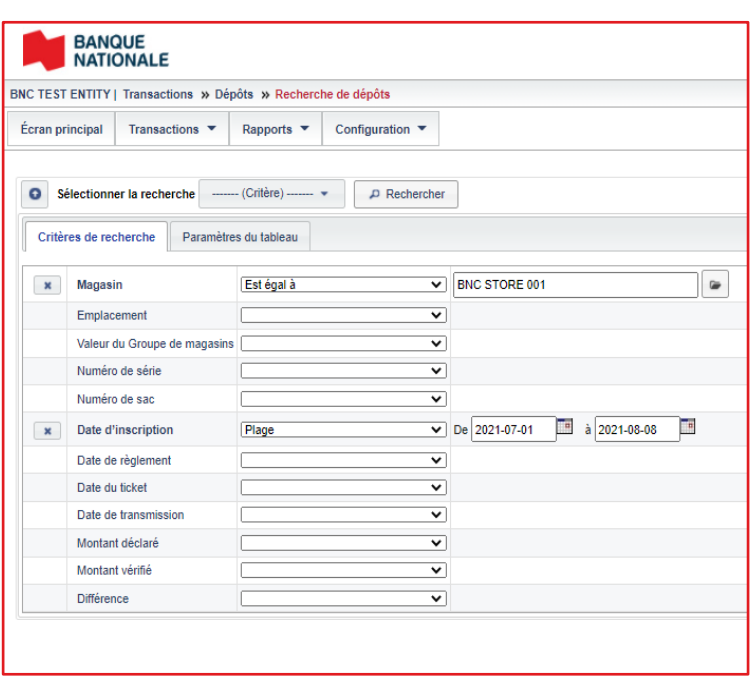

#### **Options de recherche:**

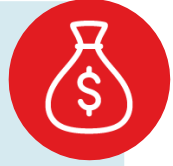

- > Une fois les critères choisis, cliquez sur **Rechercher.** La liste de vos dépôts sera affichée sur votre écran.
- > Pour obtenir plus de critères de recherche, cliquez sur **Paramètres du tableau**. Ceci vous permettra d'ajouter l'emplacement du magasin dans vos options de recherche.
- > L'écran affiche les dates des dépôts, les valeurs, ainsi que les corrections qui auraient pu se produire dans votre transaction.
- > Cliquez sur la transaction pour obtenir tous les détails ou bien cliquez sur les options d'extractions ¸afin de les obtenir dans un format fichier ou PDF.

## <span id="page-12-0"></span>Je cherche un rapport

Le portail vous permet de visualiser et de télécharger le rapport « Réception et correction ». Celui-ci confirme la date de réception des dépôts, le numéro de compte bancaire et les corrections effectuées si requis.

> Pour accéder au menu de recherche d'un rapport, sélectionnez l'option **Rapports** et cliquez sur **Recherche de rapports**.

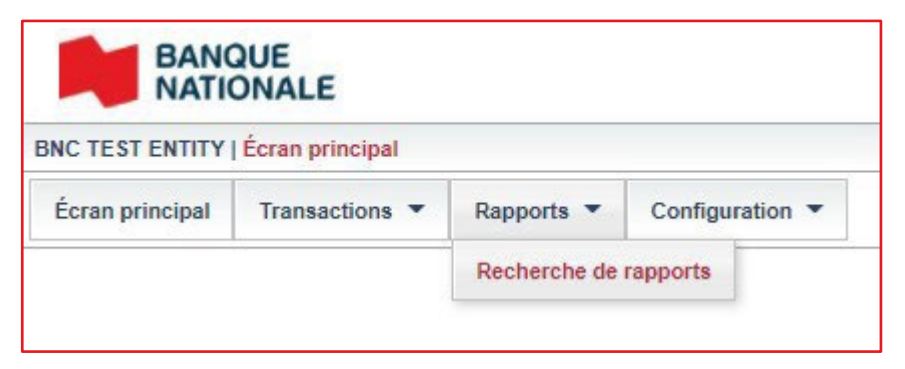

> Vous devez préciser au moins une date comme critère de recherche.

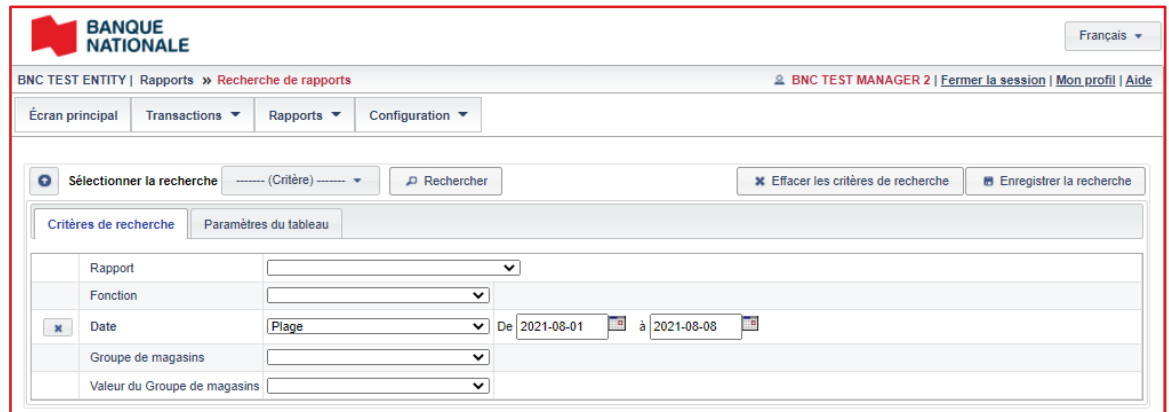

- > Une fois les critères choisis, cliquez sur **Rechercher**. La liste des rapports s'affichera.
- > Sélectionnez un rapport pour obtenir tous les détails.

**Note:** Des options d'extractions sont disponibles pour obtenir le rapport dans un format fichier ou PDF.

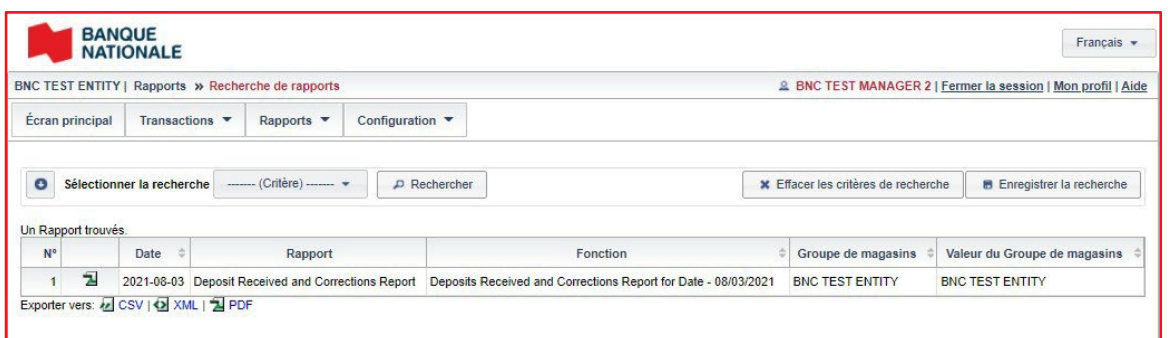

# <span id="page-13-0"></span>3) Je gère les accès !

Le client est responsable de la gestion d'accès du portail.

## <span id="page-13-1"></span>Mon profil

Le menu **Mon profil** se trouve dans la partie supérieure à droite du menu principal. Ce menu vous permet de mettre à jour vos informations personnelles, telles que votre nom, votre adresse électronique et votre numéro de téléphone. À partir de ce menu, vous pouvez aussi changer votre mot de passe ou modifier votre question de sécurité.

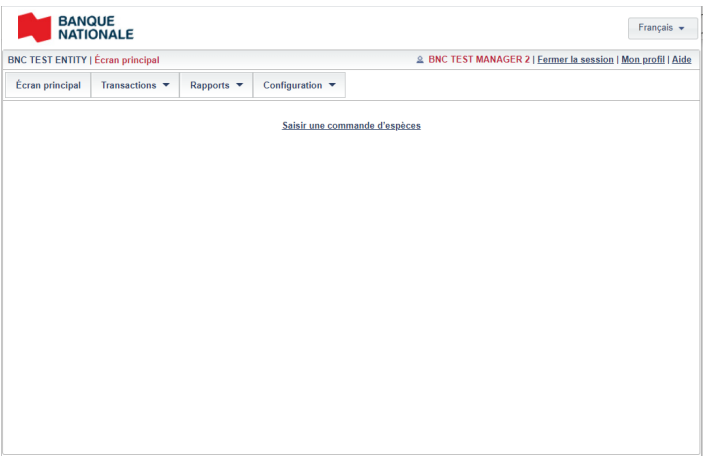

> Pour modifier vos informations personnelles, cliquez sur **Paramètres généraux**. Pour modifier votre mot de passe et votre question de sécurité, cliquez sur **Sécurité**..

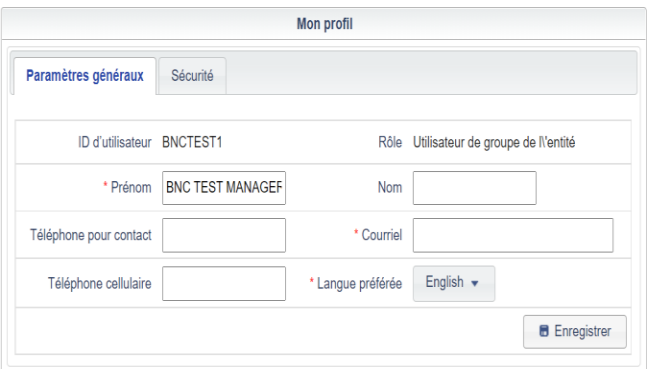

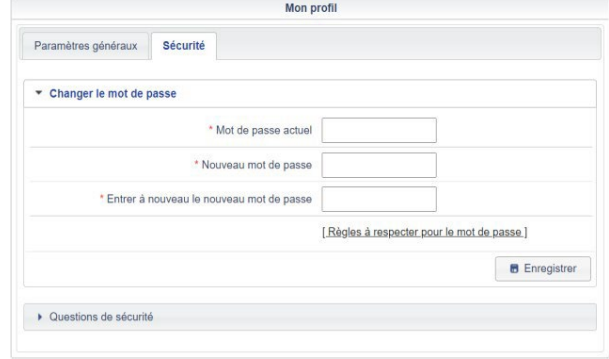

## <span id="page-14-0"></span>J'ajoute des utilisateurs

Pour ajouter un utilisateur, vous devez avoir un accès *Utilisateur de l'entreprise* ou *Utilisateur de groupe de l'entité*.

- > Pour créer un nouvel utilisateur, sélectionnez **Configuration**, ensuite **Utilisateurs du portail Web**  et cliquez sur **Ajouter un utilisateur du portail Web**.
- > Vous devez compléter le profil avec les informations de l'utilisateur pour le nouveau compte.
- > Référez-vous à l'annexe A pour obtenir les spécifications pour chacun des champs de cette section
- > Les champs avec un astérisque sont des champs obligatoires.

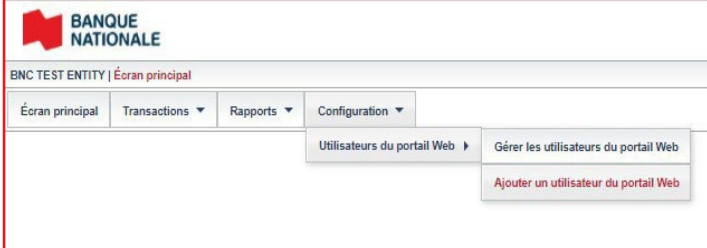

#### **Formulaire d'autorisation pour les nouveaux utilisateurs :**

- > Dans le cas où vous avez un nombre élevé d'utilisateurs à créer ou que vous avez besoin d'aide avec la création de ceux-ci, ce type d'accès vous permet aussi de remplir le *formulaire d'autorisation pour les nouveaux utilisateurs* et de l'envoyer au service à la clientèle.
- > Le service à la clientèle fera la création pour vous et vous assistera pour les prochaines étapes.
- > Vous trouverez le formulaire dans l'annexe A du présent document.

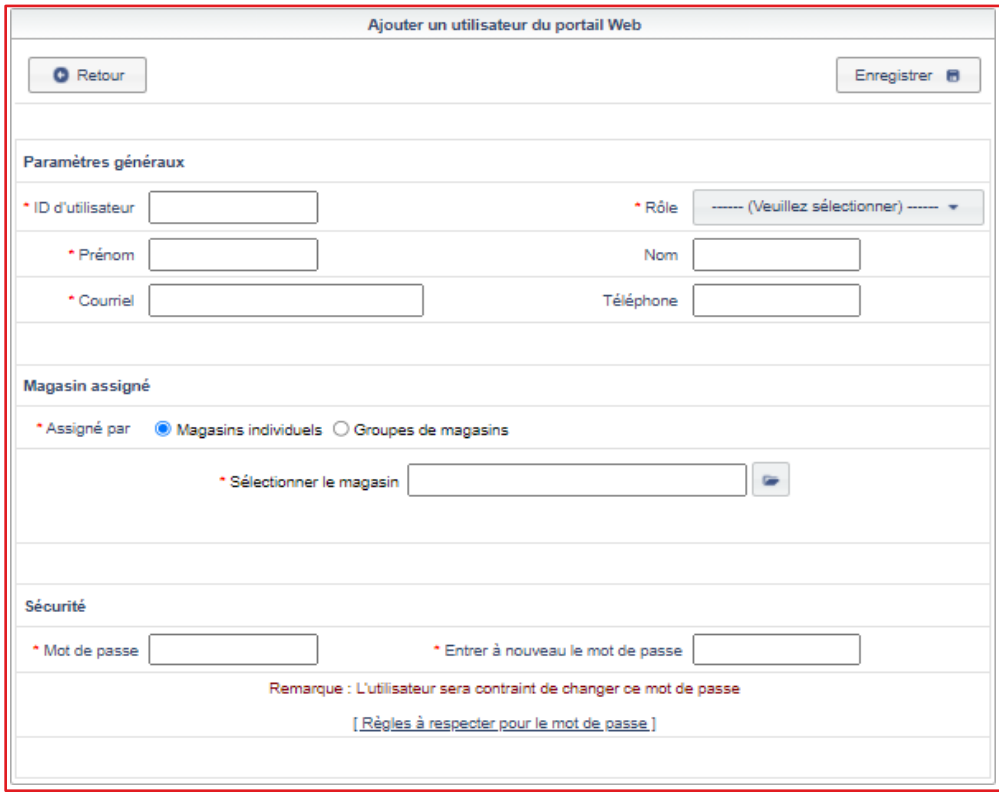

## <span id="page-15-0"></span>Je gère les utilisateurs

Une fois les utilisateurs créés, si votre niveau d'accès vous le permet, vous pouvez modifier leurs accès.

> Rendez-vous sur l'écran principal. Dans l'option **Configuration** vous devez sélectionner **Utilisateurs du portail Web** et cliquez sur **Gérer les utilisateurs du portail Web**.

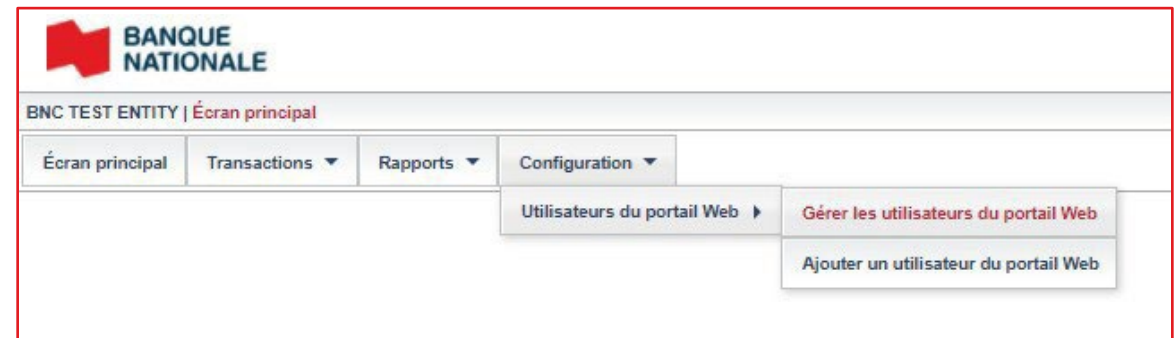

> La liste des utilisateurs des magasins auxquels vous avez accès s'affichera à l'écran. Sélectionnez l'utilisateur que vous désirez modifier et à partir des options en haut à droit de votre écran, cliquez sur la modification désirée.

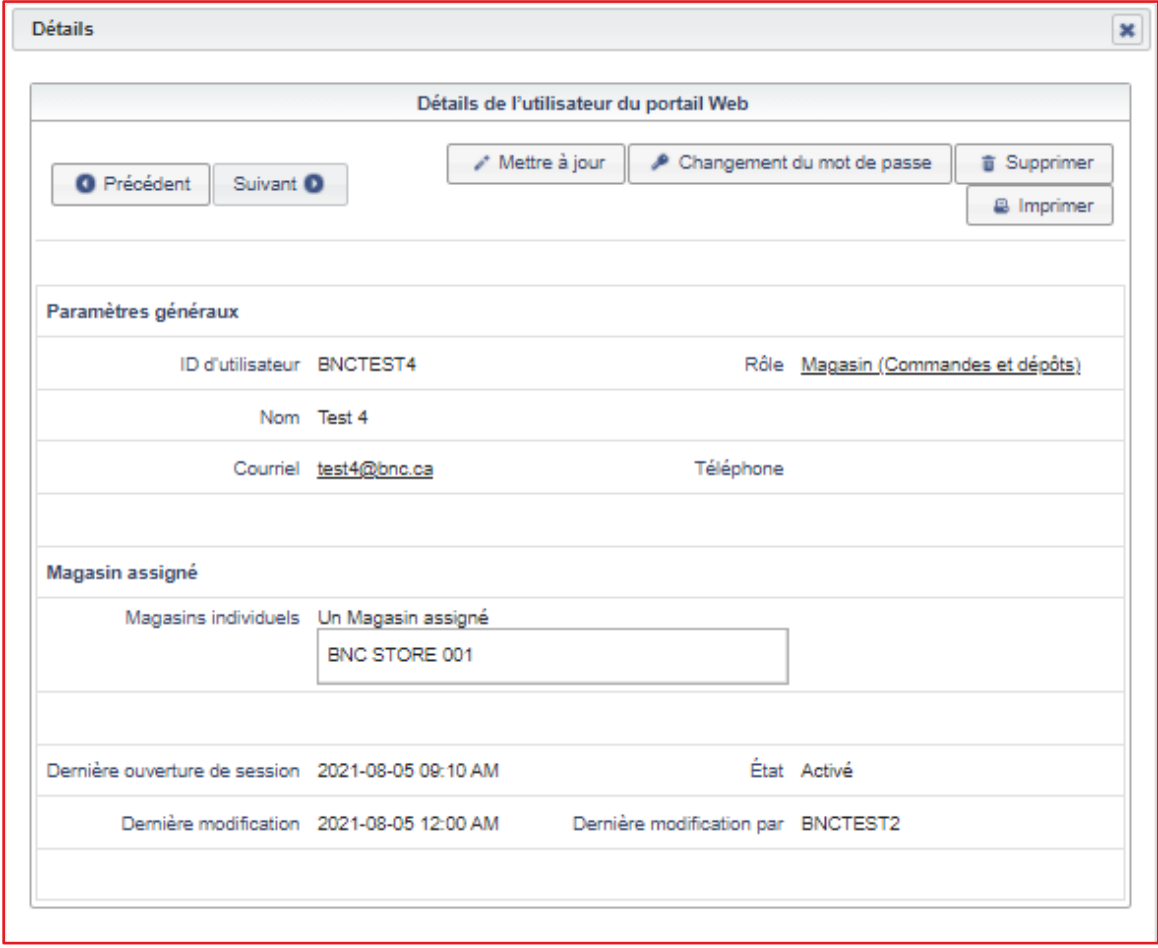

<span id="page-16-0"></span>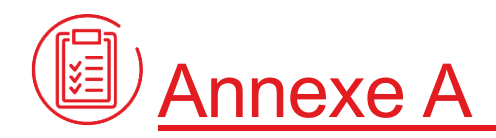

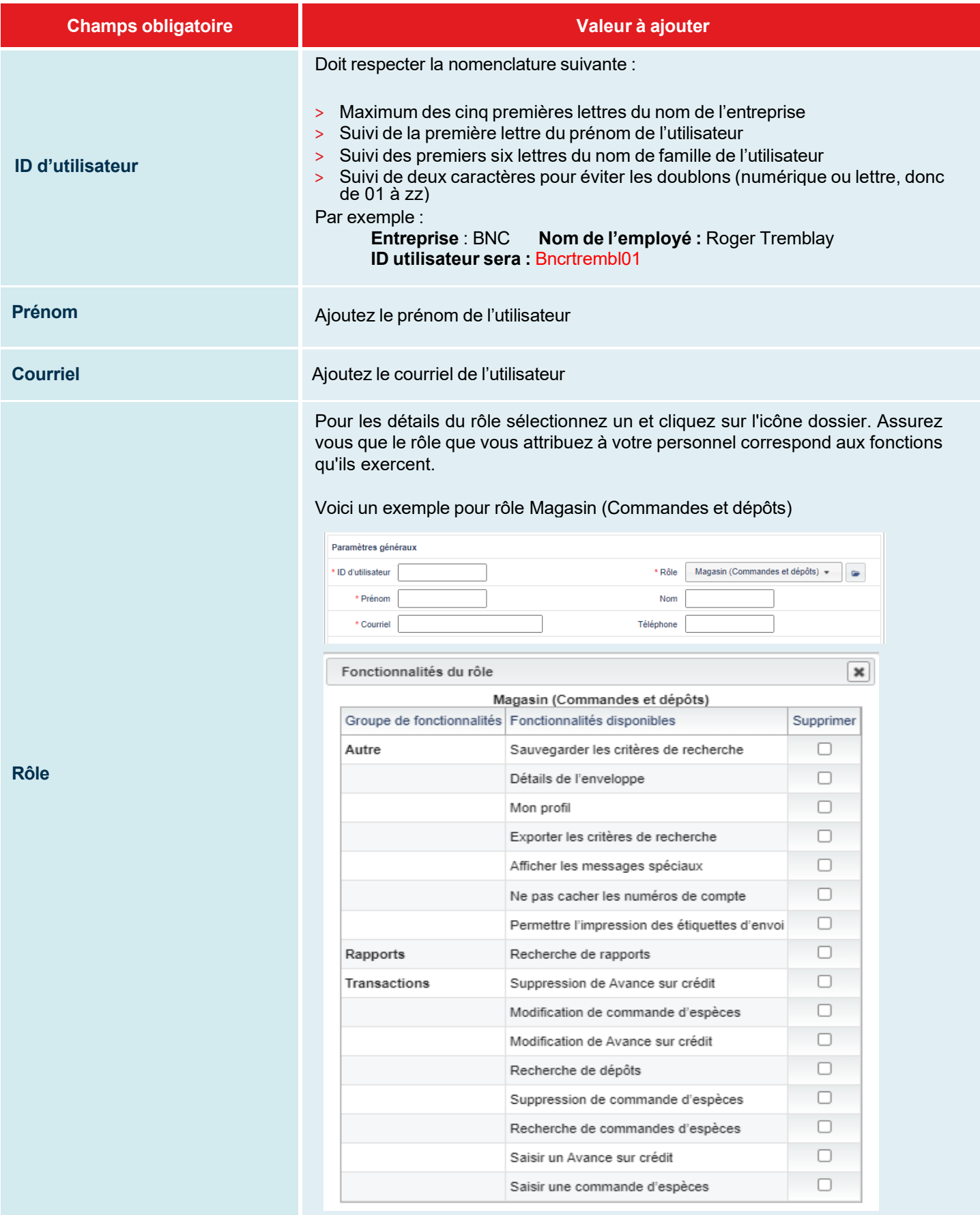

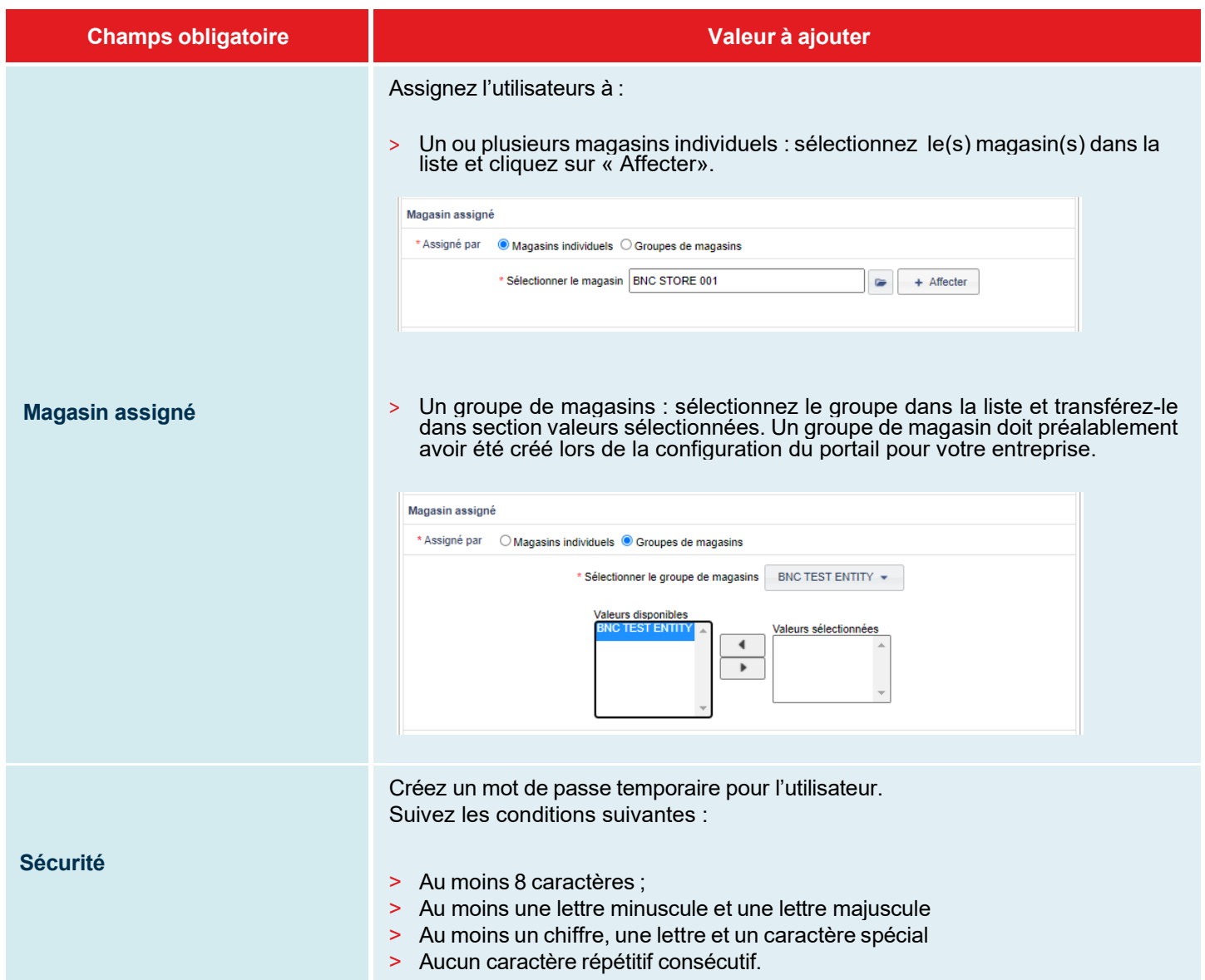

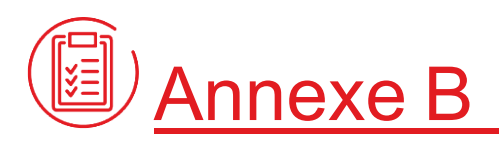

## Formulaire d'autorisation pour les nouveaux utilisateurs

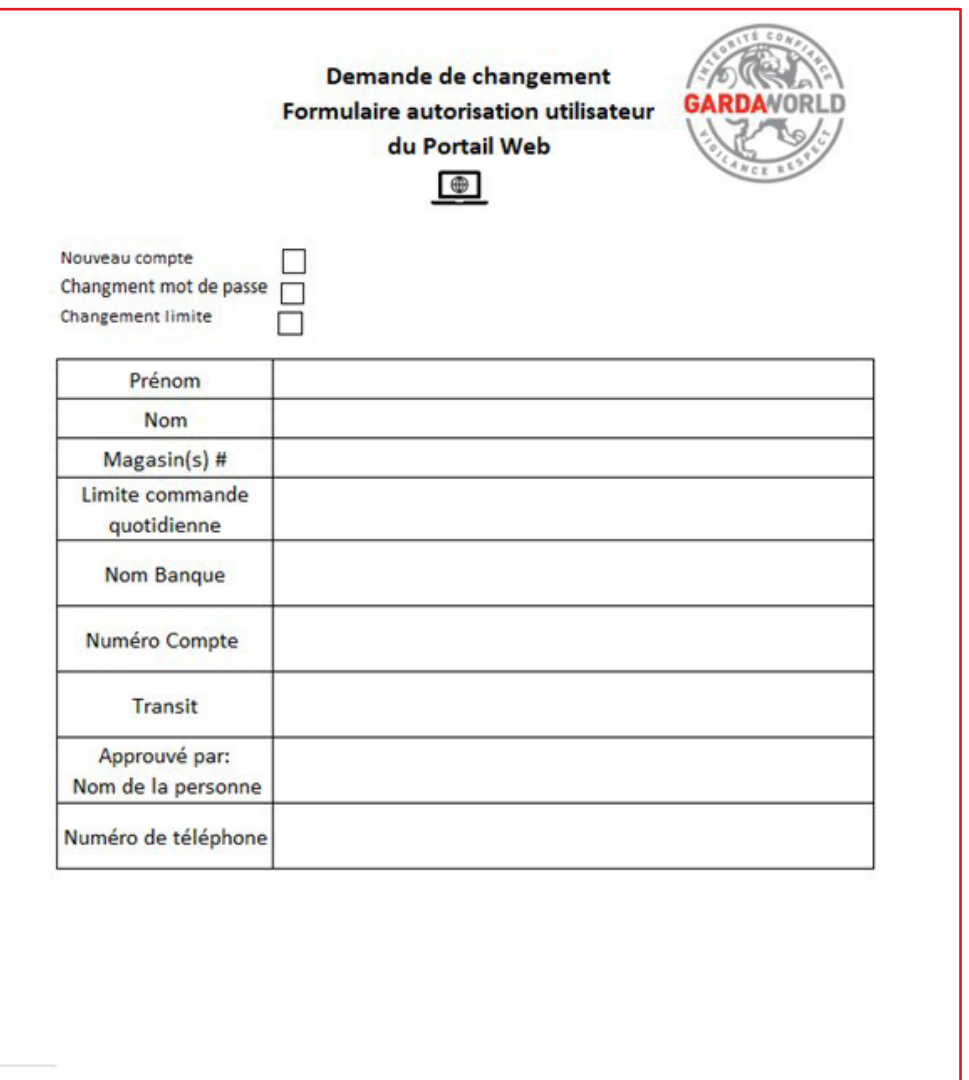

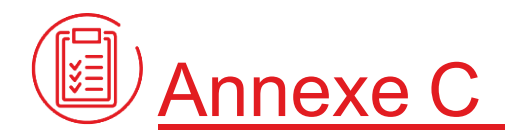

## **Glossaire**

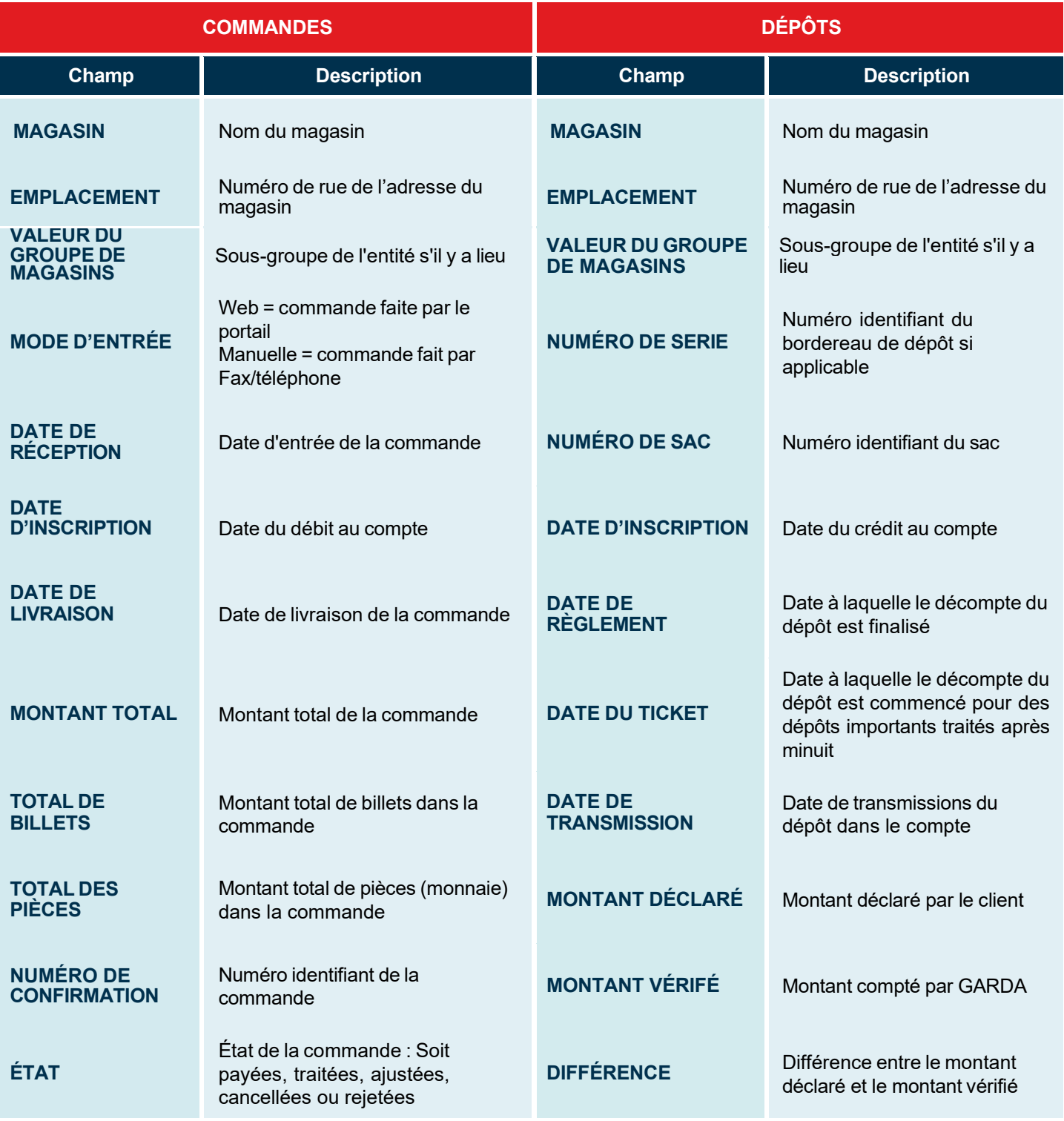